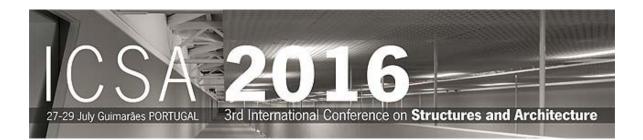

Instructions to access the restricted area of ICSA2016 web page and to submit an abstract

# Non registered users

## 1 – Pre-Registration

Select Portal Registration (bottom left) and complete the following form:

| Name*:    |  |
|-----------|--|
| Surname*: |  |

The Email must be your complete email address. It will not be possible to change it later.

After save these data you will receive an email from icsa2016@arquitectura.uminho.pt with the following subject **Confirm Sign-UP in ICSA2016**. It will contain a <u>custom link</u> to the confirmation page to validate the pre-registration. This step is required in order to have access to the web portal. Additional data must be introduced in the confirmation page.

## 2 – Confirmation of Pre-Registration

After receiving the specific link by email, click on it or copy and paste it in your browser and introduce the additional data in the following form:

#### Introduce your personal information

| S Personal Info    |                |
|--------------------|----------------|
| Login/Email *:     |                |
| Name*:             |                |
| Surname*:          |                |
| Alternative Email: |                |
| Institution*.      |                |
| Position:          |                |
| Address:           |                |
| Postal Code:       |                |
| City*:             |                |
| Country*:          | « choose one » |
| Phone:             |                |
| Fax:               |                |

Define your profile by selecting: Author, Participant and / or Student

| User   |             |           |
|--------|-------------|-----------|
| Author | Participant | C Student |

## If you want you can change you password:

| 🔊 Password        |                               |
|-------------------|-------------------------------|
| Password*:        | (8 to 12 letters and numbers) |
| Retype password*: |                               |

#### After a successful registration the following message will appear:

| Your Registration | has | been | accepted! |
|-------------------|-----|------|-----------|
|-------------------|-----|------|-----------|

You can now access our private area after you login at  $\,\,$   $\,$ 

# **Registered users**

#### 1 - Access the restricted area

In ICSA2016 home page (www.icsa2016.com) access to the restricted

| area by clicking over | U | (top left) or over "Access to Restric | ted Area" |
|-----------------------|---|---------------------------------------|-----------|
| (bottom left).        |   |                                       |           |

Introduce your login (complete email address) and password

| Login:       |       |
|--------------|-------|
|              |       |
| Password:    |       |
|              |       |
|              | enter |
| » lost passv |       |
| » new user   | ?     |

## 2 – Submit an abstract

#### After access the restricted you will see:

| Home                                         | Welcome to the Restrict Area of Conference $\ensuremath{ICSA2010}$ |       |
|----------------------------------------------|--------------------------------------------------------------------|-------|
| author                                       | Login/Email :                                                      | no    |
| <ul> <li>Submit Document</li> </ul>          | Name:                                                              | photo |
| <ul> <li>Documents List</li> </ul>           | Surname:                                                           |       |
| special sessions                             | Alternative Email:                                                 |       |
| <ul> <li>Special session proposal</li> </ul> | Institution:                                                       |       |
|                                              | Position:                                                          |       |
| personal data                                | Address:                                                           |       |
| <ul> <li>Change data</li> </ul>              | Postal Code:                                                       |       |
| Change password                              | City:                                                              |       |
|                                              | Country:                                                           |       |
|                                              | Phone:                                                             | Fax:  |
|                                              | Roles:   Author   Participant                                      |       |

#### Select Submit Document, introduce all the required data and save.

| Home                                         | Documents submiss         | ion                       |
|----------------------------------------------|---------------------------|---------------------------|
| author                                       |                           |                           |
| <ul> <li>Submit Document</li> </ul>          |                           | ● Theme ○ Special Session |
| Documents List                               | Theme*:                   | « choose one »            |
| special sessions                             | Document type*:           | « choose one »            |
| <ul> <li>Special session proposal</li> </ul> | Title*:                   |                           |
| personal data                                | File*:                    | Procurar                  |
| <ul> <li>Change data</li> </ul>              | Short file description *: | doc                       |
| Change password                              |                           | save                      |
|                                              | * - Required field        |                           |

You will receive an email confirming the submission of your abstract.

# 3 – Change your attributes

If instead the menus:

|    | author                                       |
|----|----------------------------------------------|
|    | <ul> <li>Submit Document</li> </ul>          |
|    | Documents List                               |
|    | special sessions                             |
|    | special sessions                             |
|    | <ul> <li>Special session proposal</li> </ul> |
|    |                                              |
|    | personal data                                |
|    | Change data                                  |
|    | <ul> <li>Change password</li> </ul>          |
| Yo | u only have the following options:           |
|    | special sessions                             |
|    | <ul> <li>Special session proposal</li> </ul> |
|    |                                              |
|    | personal data                                |

Change data

Change password

This means you have only attributes of participant.

#### To change your attributes please select Change data.

In the new window please select **Roles**, change to **I** Author and save.

| Universidade do Minho                      | ¢ _ 🗆 🗙<br>print Close |
|--------------------------------------------|------------------------|
| A Personal Info 👔 Roles 💦 Fellow-traveller |                        |
| Ser                                        |                        |
|                                            | save cancel            |
| Required field                             |                        |

Then **close the window** and **leave the restricted area**, by clicking on the padlock logo <sup>1</sup> (on the left).

After accessing again to the restricted area you will be able to complete the abstract submission.

#### 4 – Password Recovery

If you try to access the restricted area but you have forgotten your password you will have the opportunity to recover it.

Please select **lost password**, enter the required data and save.

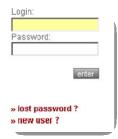

| mail *: |                                            |
|---------|--------------------------------------------|
|         | Type the characters you see in the picture |
|         |                                            |
|         | 2. <u> </u>                                |

\* - Required field

If the email address is valid, you will immediately receive an e-mail with a <u>custom link</u>, allowing you to reenter the site with a new password.

To reset the password, please click on the <u>custom link</u> or copy and paste it in your browser. When you visit that page, you will be asked to enter the new password.

| Email *:          |              |                                 |
|-------------------|--------------|---------------------------------|
| Password*:        |              | (8 to 12 letters and numbers)   |
| Retype password*: |              |                                 |
|                   | Type the cha | aracters you see in the picture |
|                   |              |                                 |

\* - Required field